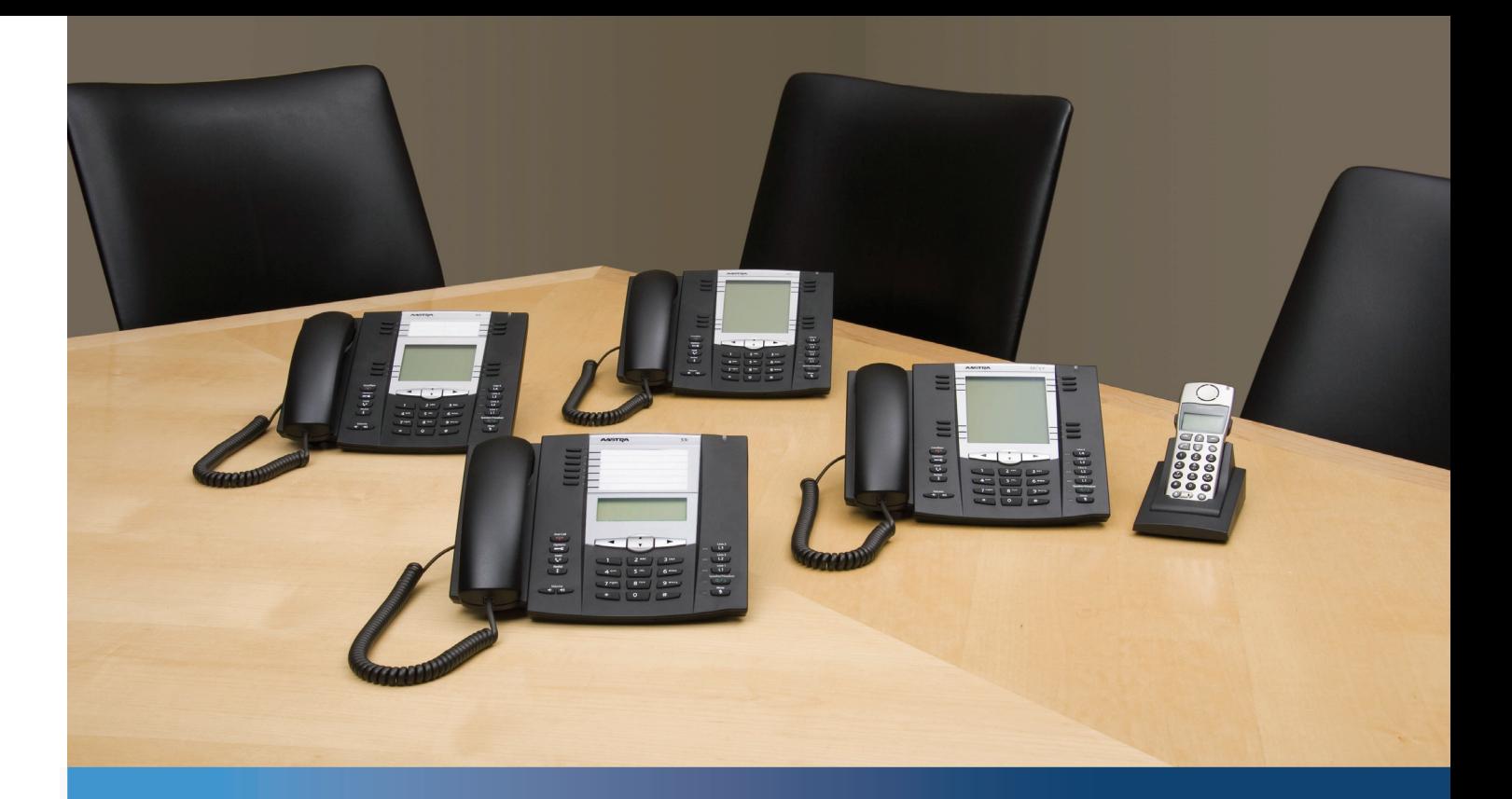

**Aastra Téléphone IP 6737i**

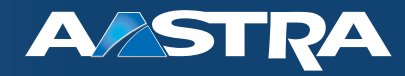

**Guide d'installation**

41-001371-01 Rev 01 – 07.2011

# <span id="page-1-0"></span>**Accord de licence logiciel**

Aastra Telecom Inc., désigné ci-après comme « vendeur » accorde au client une licence d'utilisation personnelle, mondiale, incessible, sans possibilité de sous-licence, non exclusive et restreinte pour l'usage du logiciel sous forme d'objet uniquement avec l'équipement pour lequel il a été conçu. Ce produit peut comprendre des programmes dont la licence a été octroyée à Aastra par des fournisseurs tiers pour une distribution selon les termes de cet accord. Ces programmes sont confidentiels et propriétaires. Ils sont protégés en tant que tels par la loi sur le copyright en qualité d'ouvrages non publiés de même que par des traités internationaux dans toute leur étendue en vertu de la loi applicable dans la juridiction du client. Ces programmes confidentiels et propriétaires sont en outre des œuvres conformes aux exigences de la Section 401 du titre 17 du Code des Etats-Unis. Le client ne doit délivrer ces programmes et informations confidentiels et propriétaires à aucun tiers et ne doit exporter de logiciels sous licence vers aucun autre pays sauf si c'est en conformité avec les lois et restrictions des Etats-Unis en matière d'exportations.

Le client accepte de ne pas effectuer d'ingénie inverse, décompiler, désassembler ou afficher les logiciels fournis sous forme de code objet. Le client ne devra pas modifier, copier, reproduire, distribuer, transcrire, traduire ou réduire à une forme lisible par un support électronique ou par une machine le code source dérivé sans l'accord écrit explicite du vendeur et de ses fournisseurs ni disséminer ou révéler le logiciel sous une autre forme à des tiers. Tous les logiciels fournis à ce titre (qu'ils fassent ou non partie du firmware), à l'inclusion de toutes les copies sont et doivent rester la propriété du vendeur et de ses fournisseurs. Ils sont soumis aux termes et conditions du présent accord. Tous les droits sont réservés.

A travers l'usage de ce logiciel, le client doit veiller à appliquer l'accord du client soumis aux termes et conditions figurant ici. La suppression et la modification de marques déposées, de notes de copyright, de logos, etc. ; l'usage de logiciels ou de tout équipement à des fins autres que celles pour lesquelles ils sont prévus, ainsi que toute autre violation matérielle de cet accord mettront automatiquement fin à cette licence. Si cet accord est rompu pour cause de violation, le client doit immédiatement cesser d'utiliser et détruire ou restituer au vendeur tous les logiciels sous licence ainsi que les autres informations confidentielles ou propriétaires. Le vendeur, ses fournisseurs ou donneurs de licence ne sauraient être responsables d'un quelconque préjudice résultant de l'utilisation ou de l'incapacité d'utiliser le logiciel même si le vendeur est avisé de la possibilité de tels préjudices (sont inclus sans limitation les manques à gagner, les interruption d'activité, la perte d'informations professionnelles, les autres pertes pécuniaires ou dommages indirects).

## <span id="page-2-0"></span>**Content**

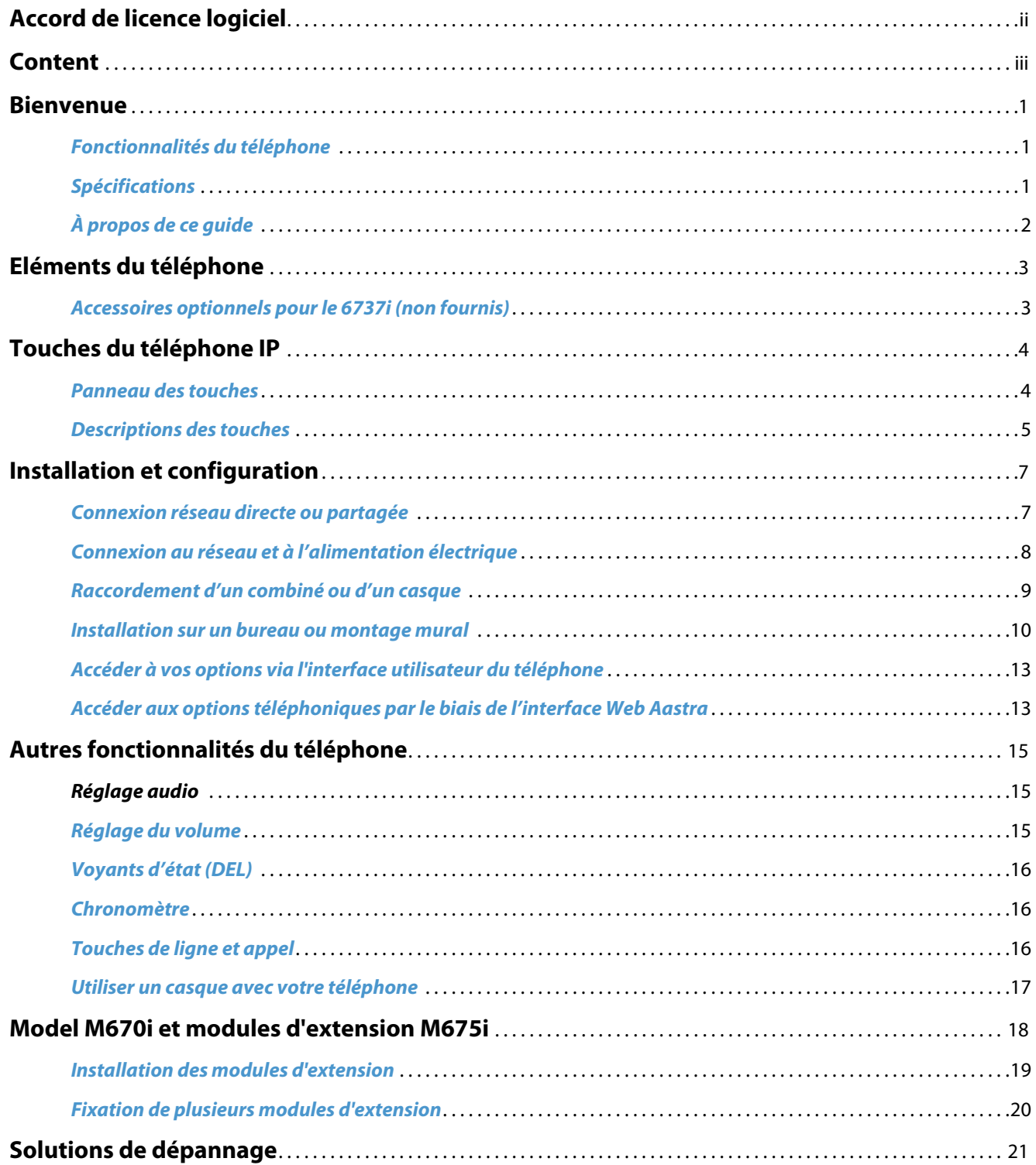

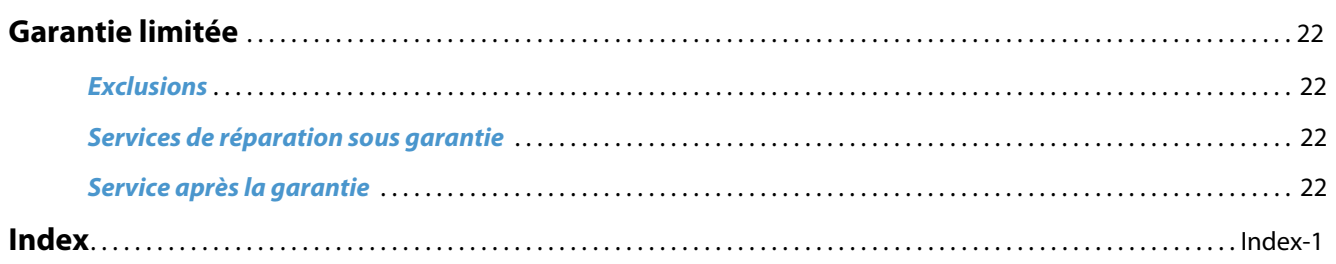

## <span id="page-4-3"></span><span id="page-4-0"></span>**Bienvenue**

**Nous vous félicitons pour l'achat d'un téléphone 6737i IP! Le 6737i communique sur un réseau Internet et vous permet de passer et de recevoir des appels comme vous le feriez à l'aide d'un téléphone d'affaires conventionnel. Ce 6737i peut prendre en charge le protocole SIP.** 

### <span id="page-4-4"></span><span id="page-4-1"></span>**Fonctionnalités du téléphone**

- **•** Afficheur LCD graphique à 11 lignes (144 x 128 pixels) avec rétro-éclairage blanc
- **•** Commutateur intégré à 2 ports 10/100/1000 Gigabit Ethernet avec partage de connexion vous permettant de raccorder votre PC
- **•** 12 touches afficheur à fonctions multiples
	- **–** 6 touches situées en haut: touches afficheur statiques et programmables (jusqu'à 10 fonctions programmables)
	- **–** 6 touches situées en bas: touches afficheur basées sur l'état programmables (jusqu'à 20 fonctions programmables)
- **•** 4 touches afficheur de ligne avec DEL
- **•** Prise en charge de jusqu'à 9 lignes
- **•** Audio HD (large bande)
- **•** Dispositif mains libres en duplex intégral
- **•** Prise en charge d'un microcasque (connecteur modulaire)
- **•** Alimentation électrique en ligne (basée sur la norme 802.3af) pour éliminer les adaptateurs secteur
- **•** Adaptateur secteur (inclus)
- **•** Voyants d'occupation évolués\*
- **•** Recherche de personne\*
- <span id="page-4-5"></span>\* La disponibilité des fonctionnalités dépend de votre système téléphonique ou de votre fournisseur de services.

### <span id="page-4-2"></span>**Spécifications**

Le téléphone IP 6737i requiert l'environnement suivant:

- **•** Système PBX IP basé sur la norme SIP ou réseau installé et fonctionnant avec un compte SIP créé pour le téléphone 6737i
- **•** Accès à un serveur Trivial File Transfer Protocol (TFTP), File Transfer Protocol (FTP), Hypertext Transfer Protocol (HTTP) ou Hyper Text Transfer Protocol over Secure Sockets Layer (SSL) (HTTPS)
- **•** Ethernet/Fast Ethernet LAN (10/100 Mbps) (Gigabit Ethernet LAN (1000 Mbps) recommandé)
- **•** Câblage droit catégorie 5/5e (le câblage droit catégorie 6 est nécessaire pour une performance optimale de Gigabit Ethernet)
- **•** Alimentation
	- Pour réseaux Ethernet fournissant une alimentation en ligne au téléphone (IEEE 802.3af):
	- **–** Utilisez le câble Ethernet (fourni) pour raccorder directement le téléphone au réseau en vue de son alimentation (aucun adaptateur secteur AC 48 V requis)

Pour les réseaux Ethernet qui NE FOURNISSENT PAS l'alimentation du téléphon:

- **–** Utilisez l'adaptateur secteur 48V CA (fourni) pour relier le port d'alimentation CC du téléphone à une prise de courant ou
- **–** (en option) utilisez un adaptateur d'alimentation en ligne par Ethernet (PoE) ou un switch PoE pour l'alimentation. L'adaptateur d'alimentation PoE est disponible en tant qu'accessoire optionnel chez Aastra Telecom. Consultez votre administrateur pour plus d'informations.

## <span id="page-5-0"></span>**À propos de ce guide**

Ce manuel décrit comment installer physiquement votre nouveau téléphone 6737i. Les fonctionnalités ou services mentionnés ne sont pas tous disponibles par défaut et leur disponibilité dépend de votre système téléphonique ou de votre fournisseur de services. Contactez votre administrateur système pour toute question sur les fonctionnalités et services dont vous disposez. Ce guide complète **le Guide utilisateur de l'Aastra 6737i** et **le guide administrateur du téléphone IP SIP Aastra série 9000i et 6700i**.

**Le Guide utilisateur Aastra du 6737i IP Phone** – explique les fonctionnalités téléphoniques IP les plus courantes pour un utilisateur final.

**Le guide administrateur du téléphone IP SIP Aastra série 9000i et 6700i** – s'adressent aux administrateurs de réseau, aux administrateurs système, aux développeurs et aux partenaires qui ont besoin d'informations sur l'installation de ce produit sur un réseau IP.

Ce guide ainsi que les notes de mise à jour, les mises à niveau du système, etc. peuvent être téléchargés sur notre site [http://www.aastra.com](http://www.aastra.com/products-desk-phones.htm).

# <span id="page-6-0"></span>**Eléments du téléphone**

Lorsque vous déballez votre téléphone, vérifiez que tous les éléments suivants sont disponibles. Contactez le fournisseur de votre téléphone si l'un d'eux manque.

<span id="page-6-2"></span>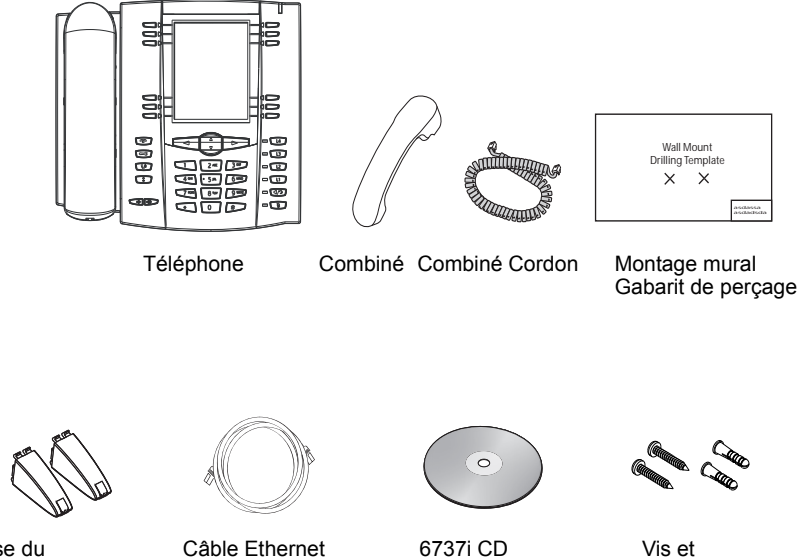

Base du téléphone Pieds

de documentation

Vis et Ancrages pour Montage mural

### <span id="page-6-1"></span>**Accessoires optionnels pour le 6737i (non fournis)**

Pour les réseaux qui ne prennent pas en charge l'alimentation en ligne par Ethernet (PoE), un adaptateur d'alimentation est disponible en option.

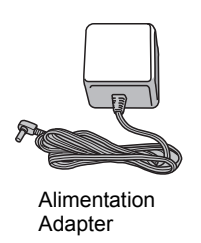

Le 6737i téléphone IP offre en option les modules d'extension M670i et M675i installés sur le côté droit du téléphone pour mettre à disposition des touches afficheur supplémentaires.

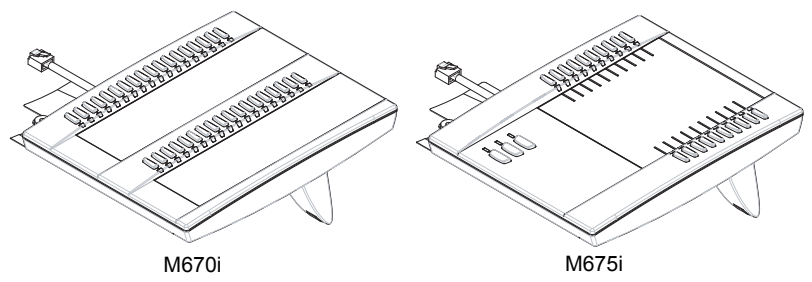

Le module d'extension M670i offre 36 touches afficheur supplémentaires au téléphone. Le module d'extension M675i offre 60 touches afficheur supplémentaires au téléphone. Pour de plus amples informations sur les ["Model M670i et mod](#page-21-0)[ules d'extension M675i",](#page-21-0) voir le chapitre sur la [page 18.](#page-21-0)

# <span id="page-7-0"></span>**Touches du téléphone IP**

### <span id="page-7-1"></span>**Panneau des touches**

<span id="page-7-2"></span>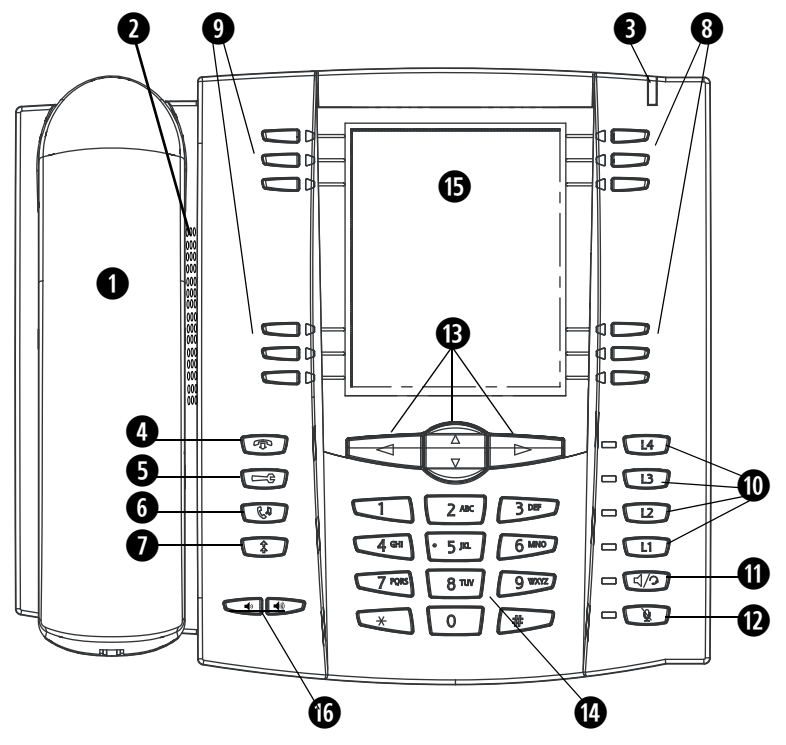

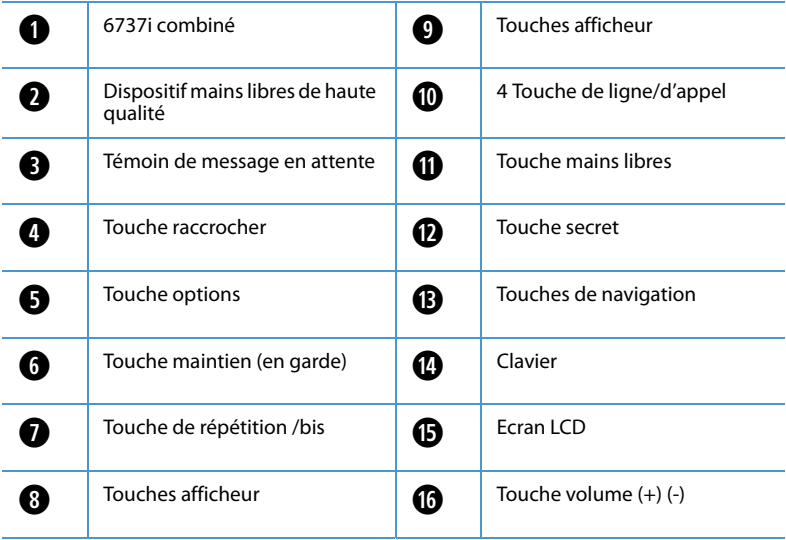

## <span id="page-8-0"></span>**Descriptions des touches**

Le tableau ci-dessous décrit la fonction des touches du 6737i.

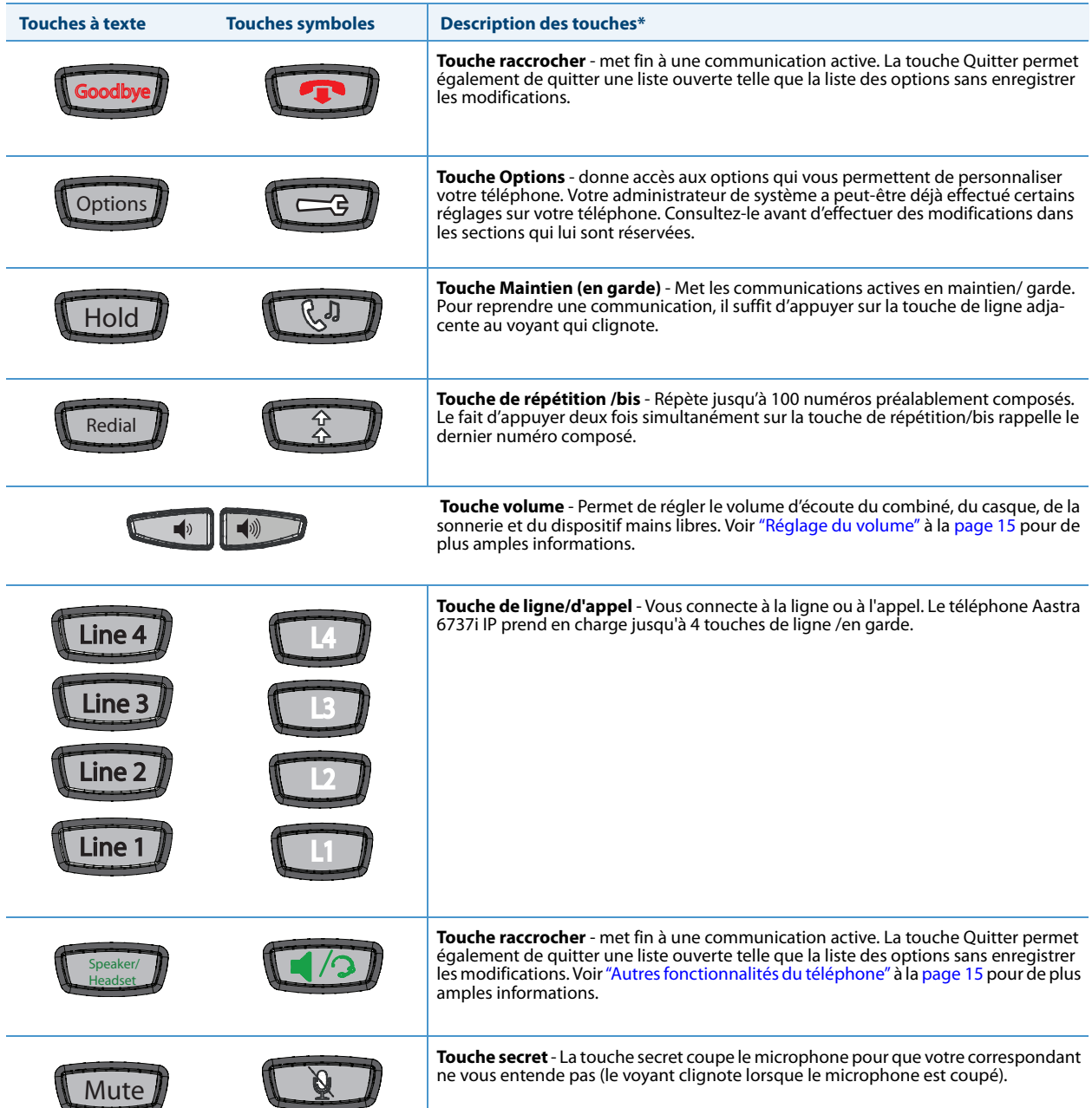

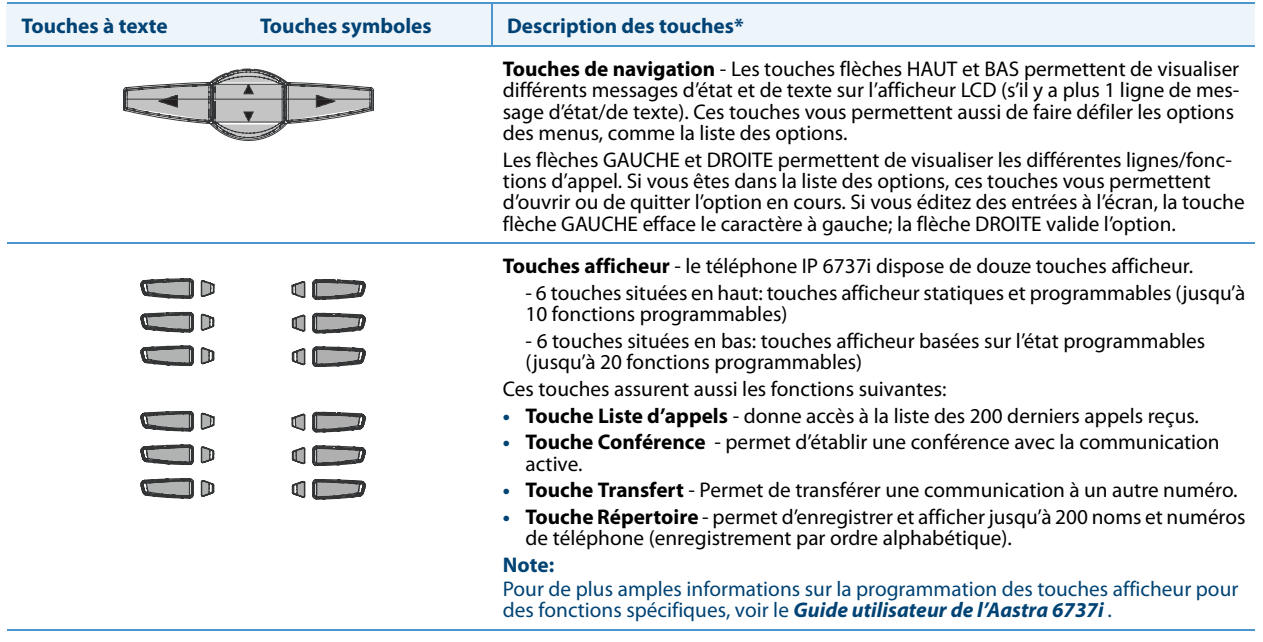

\*Voir **l'Aastra 6737i IP Phone Guide** de l'utilisateur pour plus d'informations sur chacune de ces clés.

## <span id="page-10-0"></span>**Installation et configuration**

Le 6737i peut être configuré pour partager une connexion réseau avec un autre dispositif du réseau. Il peut tirer son courant d'une source d'alimentation du réseau conforme à la norme 802.3af ou d'un adaptateur d'alimentation en ligne PoE (accessoire disponible en option). Il peut aussi s'installer sur un bureau ou se monter au mur. Si votre administrateur de réseau a déjà configuré votre téléphone, référez-vous au Guide d'utilisateur 6737i (si fourni) pour plus de renseignements sur la desserte des appels, ou contactez votre administrateur système.

### <span id="page-10-1"></span>**Connexion réseau directe ou partagée**

Le téléphone peut être configuré pour se raccorder directement à la prise murale de réseau Ethernet ou pour partager une connexion réseau directe si on le raccorde à un PC ou à un autre dispositif du réseau.

#### **Connexion réseau directe**

Deux ports pour câbles Ethernet 10/100/1000 Mbit/s entièrement commutés sont situés dans la partie supérieure du téléphone. Le port marqué LAN sert à raccorder le téléphone au réseau ainsi qu'à l'alimenter si nécessaire. Pour plus de renseignements, reportez-vous au chapitre ["Connexion au réseau et à l'alimentation électrique"](#page-11-0) à la [page 8](#page-11-0).

<span id="page-10-2"></span>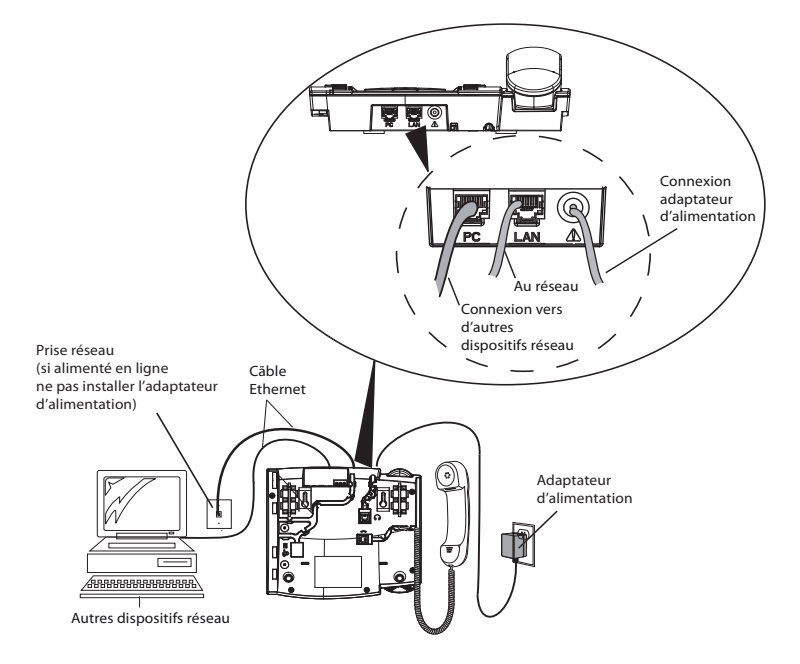

#### **Connexion réseau partagée**

Pour raccorder un dispositif du réseau au téléphone (un ordinateur par exemple):

- **1.** De brancher un câble Ethernet au port réseau marqué **PC** qui est situé dans la partie supérieure du téléphone.
- **2.** Brancher l'autre extrémité du câble Ethernet dans la prise réseau du dispositif avec lequel il partage la connexion au réseau.

#### **Note:**

1. La prise **PC** du 6737i n'offre pas d'alimentation en ligne aux autres dispositifs du réseau. Tous les câbles Ethernet utilisés doivent être des câbles droits de catégorie 5 et 5e semblables au câble fourni avec votre téléphone. 2. Le câblage droit catégorie 6 est recommandé pour que la performance du Gigabit Ethernet soit optimale.

## <span id="page-11-0"></span>**Connexion au réseau et à l'alimentation électrique**

#### **Courant électrique fourni en ligne**

Si votre réseau offre une alimentation en ligne conforme à la norme 802.3af, le téléphone sera alimenté par le réseau.

- **1.** Branchez le câble Ethernet (fourni avec votre téléphone) situé dans la partie supérieure du téléphone dans le port réseau marqué **LAN**.
- **2.** Branchez l'autre extrémité du câble Ethernet directement dans la prise réseau murale.

<span id="page-11-4"></span><span id="page-11-3"></span><span id="page-11-1"></span>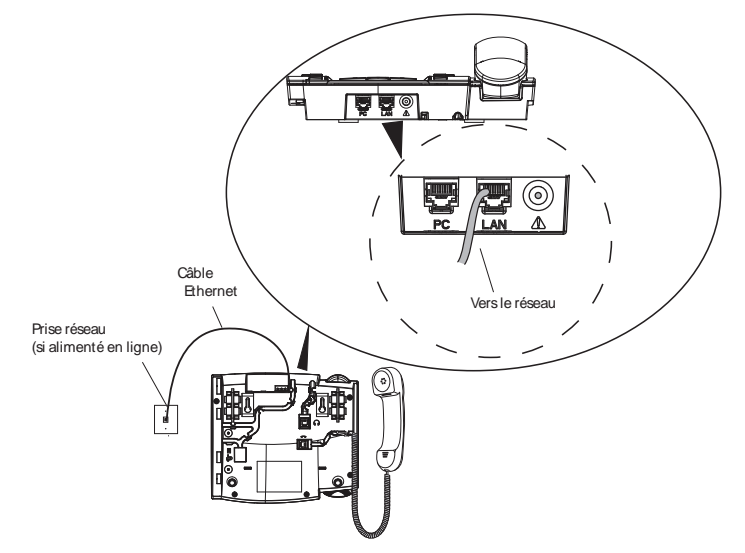

#### <span id="page-11-2"></span>**Courant électrique non fourni en ligne**

Si votre réseau n'offre pas d'alimentation en ligne conforme à la norme 802.3af, vous devez installer l'adaptateur CA fourni ou l'adaptateur d'alimentation en ligne PoE (accessoire disponible en option).

- **1.** Branchez le câble Ethernet (fourni avec votre téléphone) situé dans la partie supérieure du téléphone dans le port réseau marqué LAN.
- **2.** Branchez l'autre extrémité du câble Ethernet dans le port réseau de l'adaptateur d'alimentation PoE marqué comme cela est décrit dans l'illustration suivante.
- **3.** Branchez un câble Ethernet supplémentaire dans la prise réseau de l'adaptateur d'alimentation PoE comme cela est décrit dans l'illustration suivante.
- **4.** Branchez l'autre extrémité du câble Ethernet dans la prise réseau murale.
- **5.** Branchez l'adaptateur d'alimentation PoE dans la prise secteur.

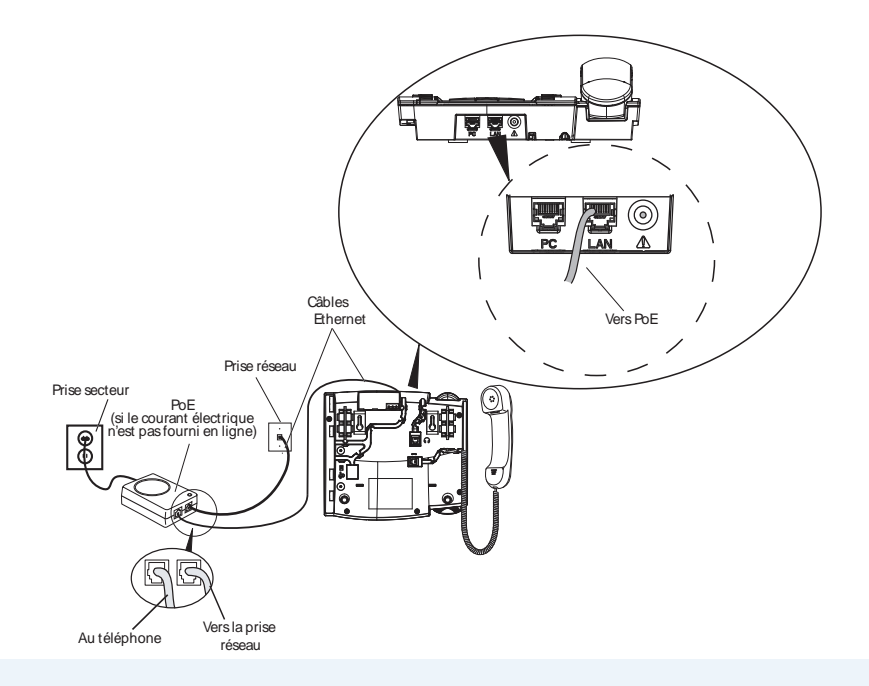

#### **Note:**

1. Il est conseillé de brancher l'adaptateur d'alimentation à un appareil protecteur contre les surtensions ou à une barre d'alimentation. Tous les câbles Ethernet utilisés doivent être des câbles droits de catégorie 5 et 5e semblables au câble fourni avec votre téléphone.

2. Le câblage droit catégorie 6 est recommandé pour que la performance du Gigabit Ethernet soit optimale.

## <span id="page-12-0"></span>**Raccordement d'un combiné ou d'un casque**

#### <span id="page-12-1"></span>**Combiné**

- 1. TRetournez le téléphone et repérez la prise du combiné marquée  $\blacksquare$ .
- **2.** Insérez l'une des extrémités du cordon du combiné dans la prise jusqu'à ce qu'elle se verrouille avec un déclic.
- **3.** Puis glissez le cordon dans la rainure , conformément à l'illustration suivante.
- **4.** Raccordez le combiné à l'autre extrémité du cordon.

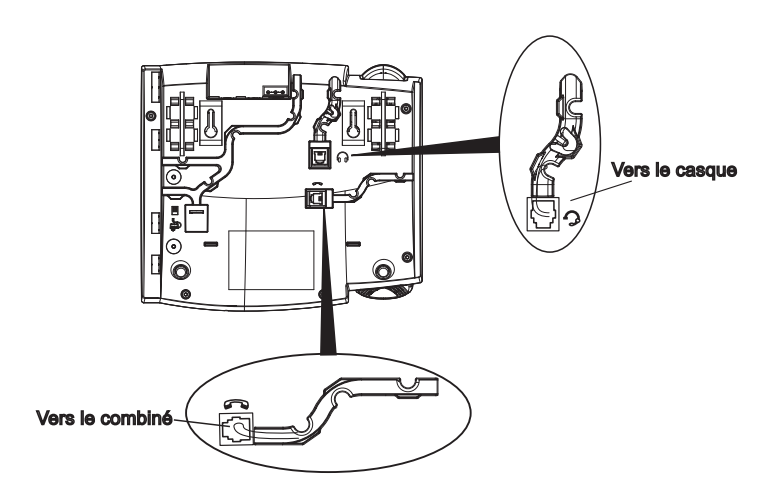

#### <span id="page-13-1"></span>**Casque (Optionnel)**

- **1.** Retournez le téléphone et repérez la prise du combiné marquée  $\mathcal{D}$ .
- **2.** Insérez le connecteur du cordon du casque dans la prise jusqu'à ce qu'elle se verrouille.
- **3.** Puis glissez le cordon du combiné dans la rainure, conformément à l'illustration ci-dessus.

### <span id="page-13-0"></span>**Installation sur un bureau ou montage mural**

#### <span id="page-13-2"></span>**Installation sur le bureau**

L'installation de table du téléphone IP 6737i consiste en deux pieds fixés à l'arrière du téléphone près des deux coins supérieurs. Les utilisateurs disposent de quatre angles d'inclinaison en tout pour personnaliser l'aspect de leur téléphone.

- **1.** Montez chaque pied en insérant les tenons dans les encoches sur le socle du téléphone. Trois paires d'encoches ont été prévues à chaque coin du téléphone. Chaque pied utilise deux paires (1 et 2 ou 2 et 3) pour un positionnement d'obtenir des angles d'inclinaison différents. Les pieds peuvent en outre être inversés pour obtenir deux angles de vue supplémentaires.
- **2.** Utilisez les secondes et troisièmes encoches depuis le haut pour un angle de plus haut.
- **3.** Pour un angle plus faible, utilisez les premières et secondes encoches depuis le haut.

Inclinaison

**4.** Appuyez ensuite le support sur le téléphone jusqu'à ce qu'il s'encastre avec un déclic.

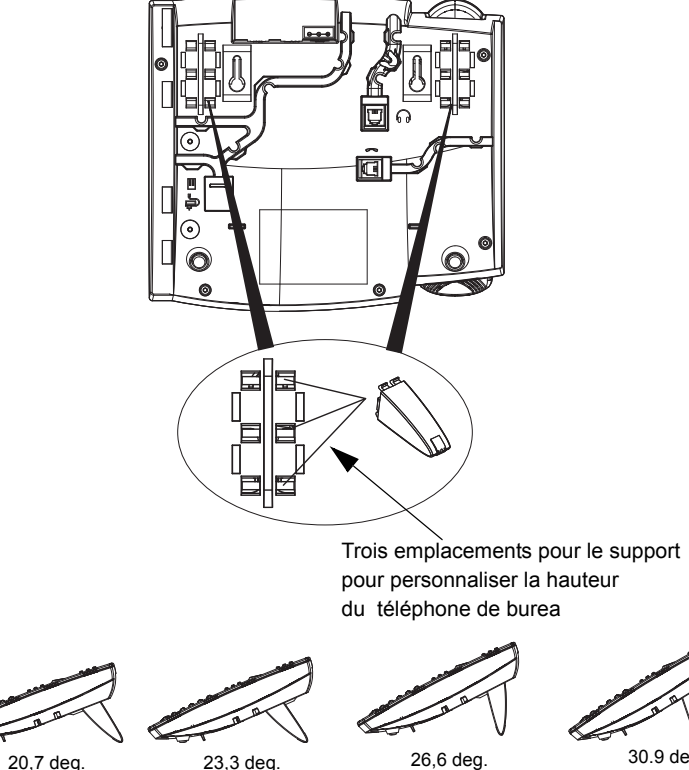

4 angles de vue en tout

Inclinaison

Inclinaison

30.9 deg. Inclinaison

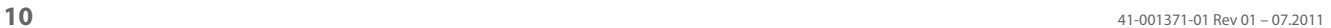

#### **Montage mural**

Le téléphone 6737i IP est muni de deux trous pré-percés au dos du téléphone en vue de son montage mural.

- **1.** Utilisez le gabarit de perçage fourni pour définir et marquer les emplacements des perçages pour les vis de montage. Des chevilles seront nécessaires selon la nature du mur. Les vis et les chevilles sont livrées avec le téléphone.
- **2.** Placez les trous de montage mural du téléphone par-dessus les têtes des vis dans le mur puis tirez vers le bas pour verrouiller le téléphone.

#### **Note:**

Vous pouvez acheter un câble Ethernet court chez votre distributeur pour une installation murale. En outre, si votre réseau n'assure pas d'alimentation en ligne compatible if 802.3af et si vous fixez le 6737i à un mur en utilisant un adaptateur d'alimentation en ligne PoE, vous préférerez éventuellement un autre câble Ethernet droit à celui qui est fourni.

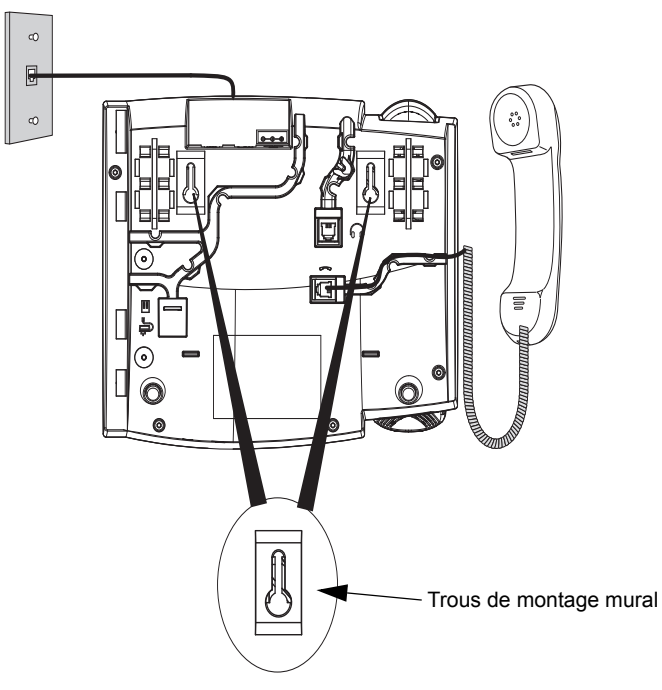

- **3.** Un petit clip au niveau du combiné est situé dans le support de combiné. A l'aide d'un petit tournevis à tête plate, retirez le clip du téléphone.
- **4.** En positionnant les pattes du clip vers vous et la face lisse vers le téléphone, tournez le clip de 180 degrés et réinsérez-le dans le logement du support du combiné.

**5.** Insérez le clip jusqu'à ce qu'il s'enclenche dans le logement au niveau de la surface, les pattes tournées vers le haut.

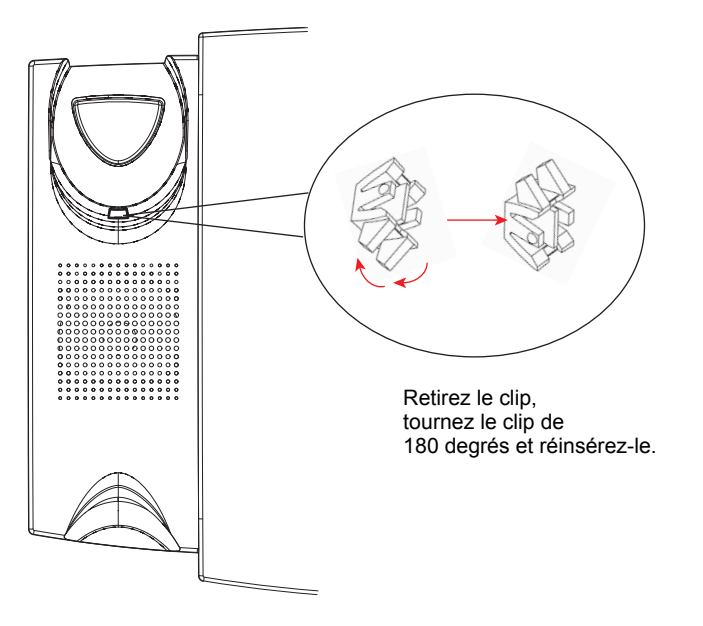

**6.** Placez le combiné dans son support en insérant les pattes du clip dans le logement carré du combiné. Le combiné reste en place dans le support en position vertical, sans glisser lorsque le téléphone est fixé au mur.

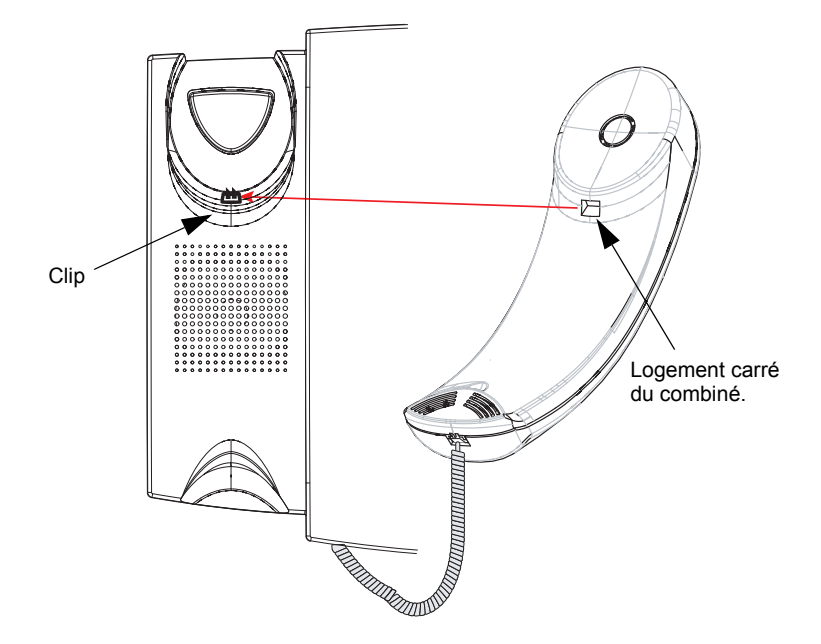

### <span id="page-16-0"></span>**Accéder à vos options via l'interface utilisateur du téléphone**

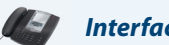

**Interface utilisateur du téléphone IP**

- **1.** Appuyez sur la touche Options  $\leftarrow$  du téléphone pour ouvrir la liste des options.
- 2. Pour accéder à une option, utilisez **△et ▼** pour parcourir la liste ou appuyez sur le numéro correspondant à lfoption.
- **3.** Pour choisir une option, appuyez sur la touche **Afficher**, sur la touche  $\rightarrow$  ou sur le numéro qui correspond à lfoption désirée.
- **4.** Utilisez les touches afficheur pour modifier une option sélectionnée.
- **5.** Appuyez sur la touche afficheur **Terminer** à tout moment pour quitter l'option et sauvegarder la modification.
- **6.** Appuyez sur la touche afficheur **Annul**, la touche 3 ou sur la touche Raccrocher **de la tout moment pour quitter** l'option sans sauvegarder les modifications.

### <span id="page-16-1"></span>**Accéder aux options téléphoniques par le biais de l'interface Web Aastra**

Procédure à suivre pour accéder aux options téléphoniques à l'aide de l'interface web Aastra.

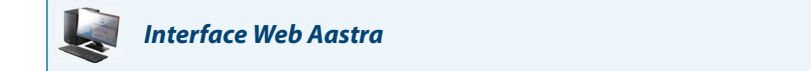

**1.** Ouvrez votre navigateur Internet, entrez lfadresse IP du téléphone ou le nom dfhôte dans le champ adresse, puis validez avec <**Entrer**>. Lfécran dfouverture de session suivant sfaffiche :

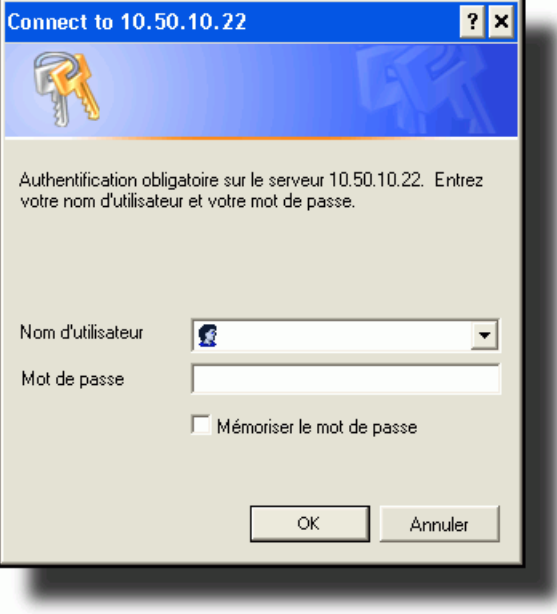

**2.** Entrez votre nom dfutilisateur et votre mot de passe dans lfinvite et cliquez **OK. Note:**

Pour un utilisateur, le nom dfutilisateur par défaut est « User » et le champ mot de passe reste vierge.

#### La fenêtre dfétat du réseau sfaffiche pour le téléphone IP auquel vous accédez.

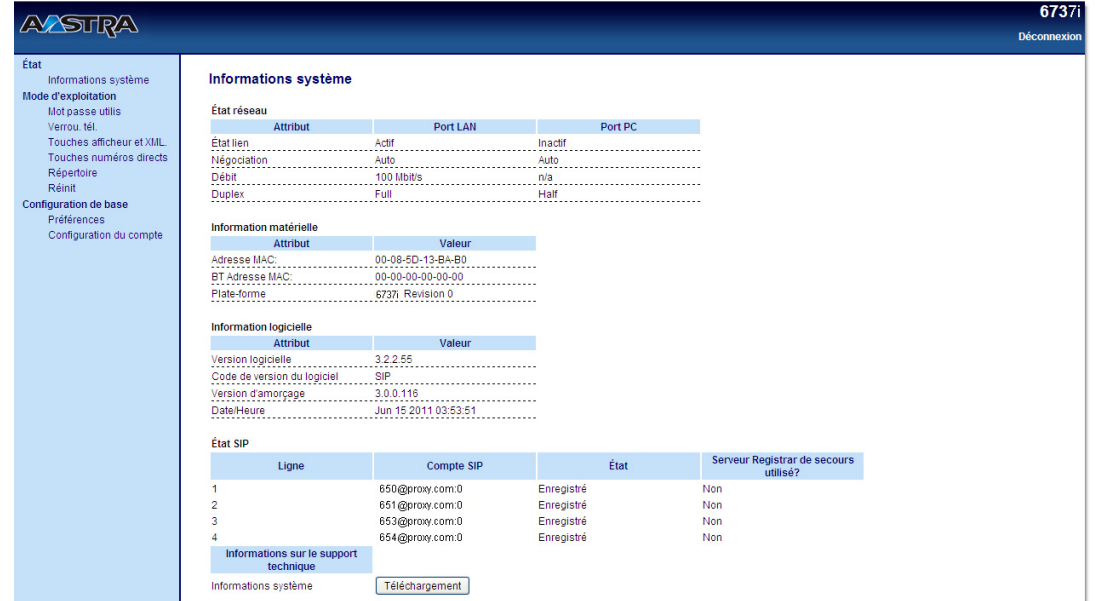

**3.** Vous pouvez quitter lfinterface Web Aastra à tout moment en cliquant sur **Déconnexion**

L'affichage des options du menu latéral dans la fenêtre d'état du réseau est différent selon que vous vous connectez en tant qu'administrateur ou utilisateur. La liste des options s'affichant dans le menu latéral sera plus longue pour un administrateur.

#### **Référence**

Pour de plus amples informations sur l'utilisation des options du menu latéral dans l'interface web Aastra, consultez le **Guide utilisateur du téléphone IP Aastra 6737i** ou le **Guide administrateur du téléphone IP Aastra**.

# <span id="page-18-4"></span><span id="page-18-0"></span>**Autres fonctionnalités du téléphone**

## <span id="page-18-3"></span><span id="page-18-1"></span>**Réglage audio**

Le 6737i vous permet d'utiliser un combiné, un casque ou le dispositif mains libres pour passer ou recevoir des appels. Cette option offre différentes combinaisons de ces trois modes d'utilisation pour un maximum de souplesse dans le traitement des appels. Quatre choix sont disponibles.

<span id="page-18-8"></span><span id="page-18-7"></span><span id="page-18-5"></span>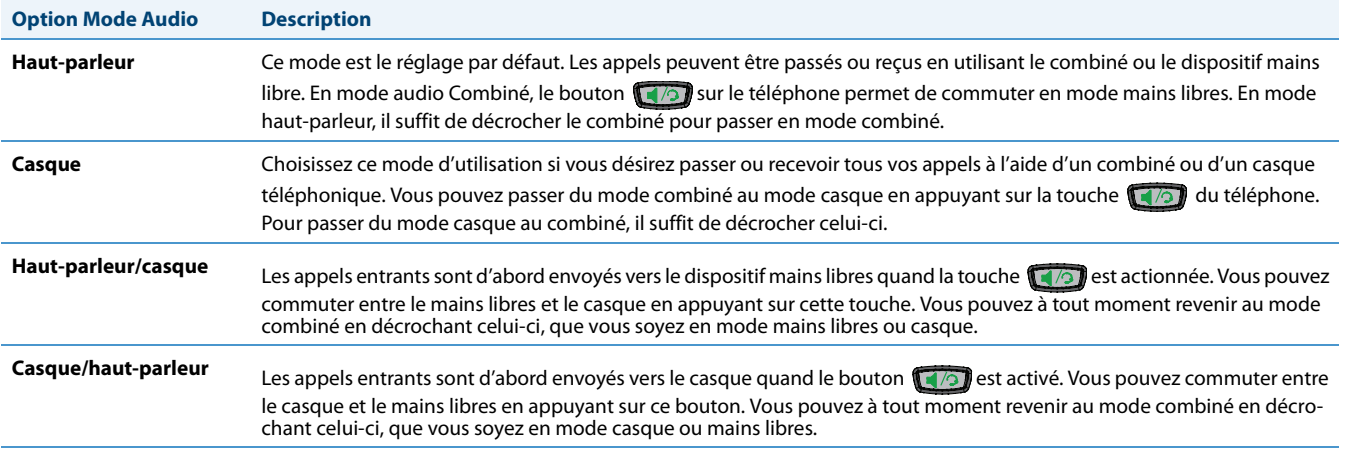

#### <span id="page-18-9"></span><span id="page-18-6"></span>**Volume micro casque**

Pour régler le volume du casque, appuyez sur Avancé après avoir sélectionné l'option audio puis sélectionnez le volume **Faible**, **moyen,** ou **fort**.

## <span id="page-18-10"></span><span id="page-18-2"></span>**Réglage du volume**

- **•** Appuyer sur la touche de réglage du volume **au le plane du solume d'écoute du combiné et du** casque ainsi que le volume du haut-parleur et de la sonnerie.
- **•** Pour régler le volume de la sonnerie, laissez le combiné dans son berceau et appuyez sur la touche de réglage du volume  $\Box$  lorsque le téléphone n'a pas d'appel en cours. 10 réglages sont possibles pour la sonnerie, y-compris le mode Off. Le volume actuel de la sonnerie est temporairement affiché.
- **•** Pour régler le volume du combiné, décrochez le combiné et appuyez sur la touche **de les productions** lorsque combiné est décroché. Le volume du combiné reste au niveau sélectionné jusqu'à ce qu'il soit changé.
- Pour régler le volume du casque, appuyez sur la touche de volume  $\Box$  quand le casque est activé (activez le casque avec (a); assurez-vous que le mode audio casque est programmé). Le volume du casque reste au niveau sélectionné jusqu'à ce qu'il soit changé.
- **•** Pour régler le volume du haut-parleur, appuyez sur la touche de volume  $\Box$  quand le haut-parleur est activé (activez le haut-parleur avec  $(1)$ ; assurez-vous que le mode audio mains libres est programmé. Le haut-parleur conservera ce volume jusqu'à son prochain réglage.

### <span id="page-19-6"></span><span id="page-19-0"></span>**Voyants d'état (DEL)**

La DEL Haut-parleur à côté de la touche  $\Box$  et la DEL indicateur de message en attente en haut à droite de l'appareil fournissent des informations visuelles sur l'état de votre téléphone.

#### <span id="page-19-7"></span>**DEL du haut-parleur**

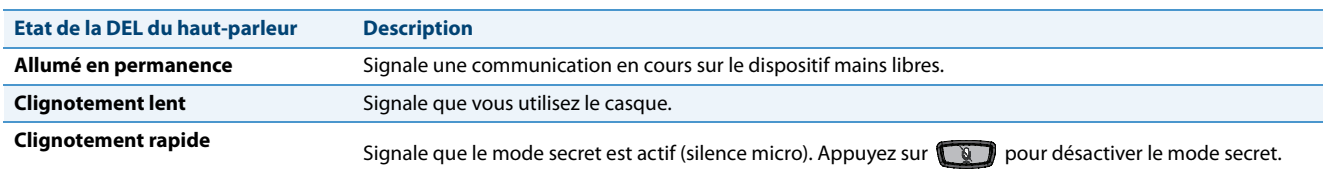

#### <span id="page-19-8"></span>**MWI, indicateur de message en attente**

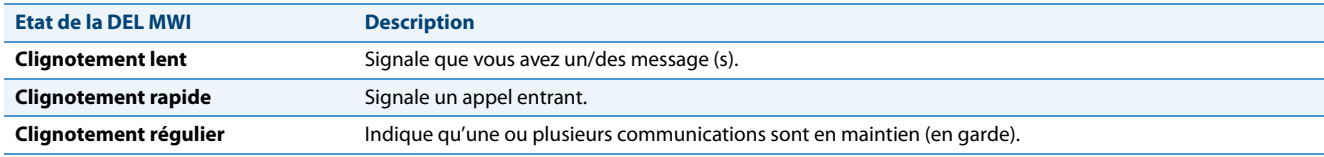

### <span id="page-19-3"></span><span id="page-19-1"></span>**Chronomètre**

Lorsque vous téléphonez ou répondez à un appel, le chronomètre indique la durée de l'appel.

### <span id="page-19-5"></span><span id="page-19-4"></span><span id="page-19-2"></span>**Touches de ligne et appel**

Le 6737i dispose de 4 touches de fonctions d'appels et de ligne assorties chacune d'un voyant d'état. Des lignes et fonctions d'appels supplémentaires peuvent être programmées sur votre téléphone sous forme de touches afficheur.

Ces touches et voyants de ligne/fonctions d'appel représentent des lignes ou appels physiques pour votre poste. En appuyant sur une touche de ligne/de fonction d'appel, vous vous connectez à la ligne ou à l'appel qu'elle représente. Le voyant de ligne/d'appel indique l'état de cette ligne ou de cet appel.

Lorsque vous décrochez, le téléphone sélectionne automatiquement une ligne pour vous.

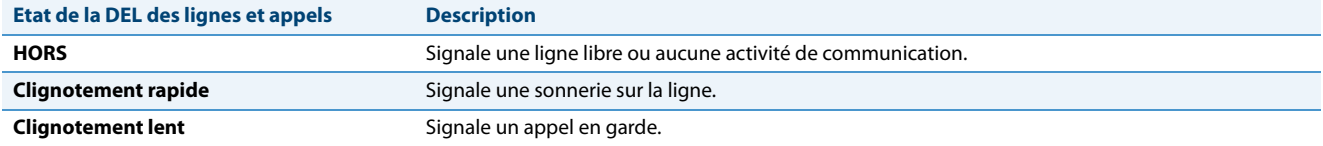

Pour de plus amples informations sur les touches de ligne/d'appel, voir **Guide d'utilisateur Aastra modèle 6737i IP Phone**.

## <span id="page-20-0"></span>**Utiliser un casque avec votre téléphone**

Le 6737i permet le branchement de casques à l'aide du casque modulaire au dos du téléphone. Contactez votre fournisseur ou distributeur de téléphones pour un casque compatible. Un casque non amplifié est requis. Les clients sont invités à lire et à appliquer toutes les recommandations de sécurité figurant dans la notice d'utilisation du casque quand ils utilisent un tel accessoire.

#### **Note:**

<span id="page-20-1"></span>Pour des performances optimales, Aastra recommande un casque non amplifié équipé d'un connecteur modulaire.

**Passer et recevoir des appels avec un casque**

- **1.** Assurez-vous d'avoir sélectionné un mode audio casque dans le menu Options. Pour des informations détaillées, reportez-vous au chapitre ["Autres fonctionnalités du téléphone"](#page-18-0) à la [page 15](#page-18-0) .
- **2.** Branchez le casque sur la prise.
- **3.** Appuyez sur la touche  $\Box$  pour obtenir la tonalité ou répondre à un appel entrant. En fonction du mode audio sélectionné dans le menu Options, la tonalité ou un appel entrant seront reçus soit sur le casque, soit sur le dispositif mains libres.
- **4.** Appuyez sur la touche **pour terminer la communication.**

# <span id="page-21-0"></span>**Model M670i et modules d'extension M675i**

Le 6737i téléphone IP offre en option les modules d'extension M670i et M675i installés sur le côté droit du téléphone pour mettre à disposition des touches afficheur supplémentaires.

Le 6735i téléphone IP prend en charge jusqu'à 3 modules d'extension (M675i ou M670i) lorsqu'il est alimenté par le bloc secteur en option. En utilisant un adaptateur d'alimentation PoE, uniquement un module d'expansion est pris en charge.

<span id="page-21-1"></span>**Modèle M670i**

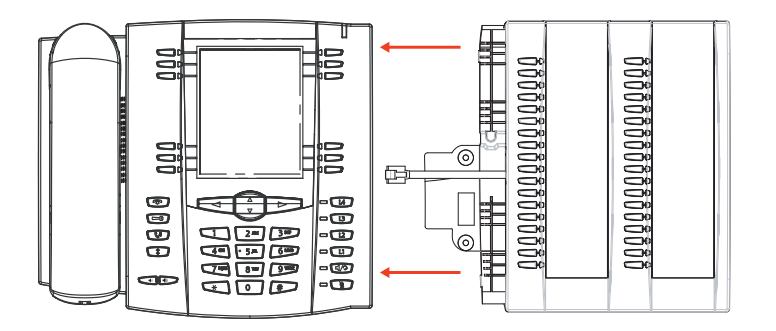

Le M670i comporte 18 touches afficheur dans chaque colonne du clavier (36 touches au total). Chaque touche est munie d'une DEL pour indiquer l'état de la communication. Le M670i offre une étiquette en papier pratique pour un étiquetage aisé des touches.

<span id="page-21-2"></span>**Modèle M675i**

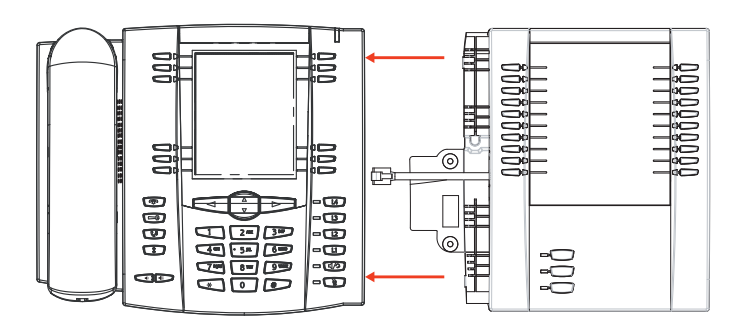

Le M675i comporte 10 touches afficheur dans chaque colonne du clavier (20 touches au total). Le M675i comporte également 3 touches en bas à gauche de l'appareil. Elles correspondent à « Page 1 », « Page 2 » et « Page 3 » de l'afficheur LCD. Le M675i offre 20 touches sur chaque page (60 touches afficheur au total). Chaque touche est munie d'une DEL pour indiquer l'état de la communication. Le M675i dispose d'un écran LCD pour afficher les intitulés des touches.

Les touches afficheur du module d'extension prennent en charge les mêmes types de touche que les touches afficheur et les touches programmables des téléphones. Vous ne pouvez configurer les touches afficheur qu'à l'aide de l'interface utilisateur web Aastra.

Pour de plus amples information sur la configuration des touches afficheur du module d'extension, voir le guide **utilisateur du téléphone SIP Aastra 6737i SIP IP**.

### <span id="page-22-0"></span>**Installation des modules d'extension**

Les modules d'extension M670i et M675i sont raccordés sur le côté droit d'un 6737i téléphone IP avec un connecteur RJ-45 et une plaque de connexion.

<span id="page-22-1"></span>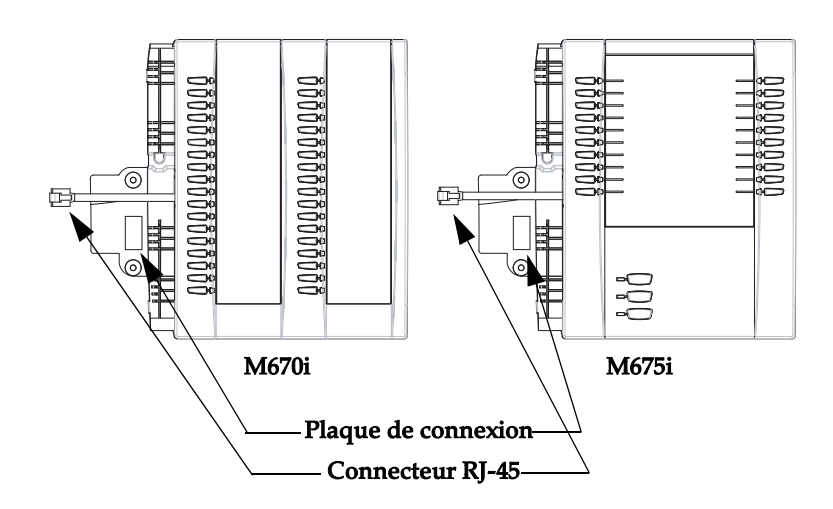

#### **Raccordement des modules d'extension à votre téléphone**

Procédez comme suit pour raccorder les modules d'extension à votre 6737i téléphone IP.

- **1.** Retournez votre téléphone.
- **2.** Retournez le module d'extension.
- **3.** Raccordez une extrémité du câble RJ-45 au port RJ-45 à l'arrière de votre téléphone comme indiqué sur l'illustration ci-dessous.
- **4.** Raccordez l'autre extrémité du câble RJ-45 au port RJ-45 à l'arrière du module d'extension comme indiqué sur l'illustration ci-dessus.

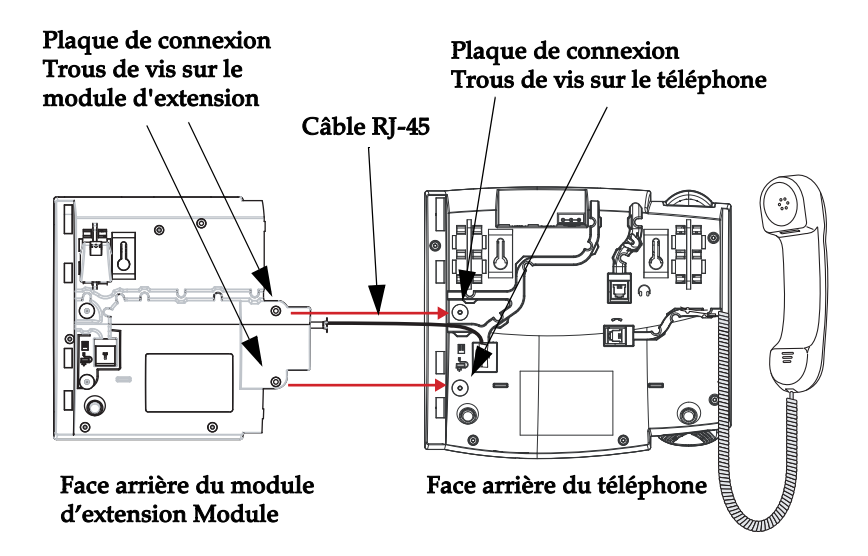

**5.** Alignez les trous de vis de la plaque de connexion et les trous de vis à l'arrière du téléphone.

- **6.** Insérez les deux vis (fournies avec votre module d'extension) dans les trous de la plaque de connexion et fixez-la au téléphone IP.
- **7.** Retournez les deux unités face vers le haut, le module d'extension étant placé à fleur sur le côté droit du téléphone. L'exemple ci-dessous montre le M670i raccordé à un 6737i téléphone IP.

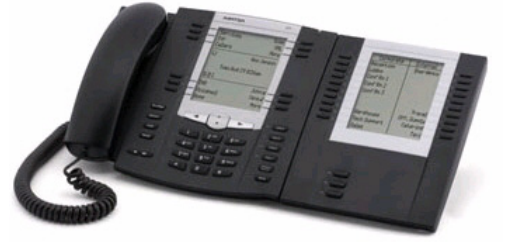

## <span id="page-23-0"></span>**Fixation de plusieurs modules d'extension**

Plusieurs modules (jusqu'à 3 au total) peuvent être raccordés à un téléphone IP fournissant ainsi 108 touches afficheur supplémentaires avec des M670i et 180 touches afficheur supplémentaires avec des M675i. Vous raccordez les modules additionnels sur le côté droit du module existant. La figure ci-dessous illustre l'ajout de plusieurs modules M675i modules sur le 6737i téléphone IP.

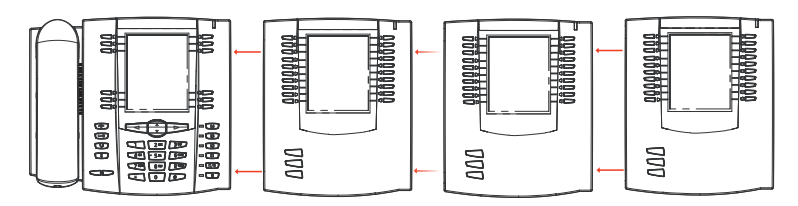

Pour de plus amples informations sur la configuration des touches afficheur, consultez **leGuide utilisateur 6737i IP Phone Aastra modèle**.

# <span id="page-24-1"></span><span id="page-24-0"></span>**Solutions de dépannage**

#### **Pourquoi le voyant ne s'allume-t-il pas avec un nouveau message vocal?**

Votre système téléphonique ou fournisseur de services doit offrir le service "visuel" de message en attente pour que cette fonction soit opérationnelle. Consultez votre administrateur système pour plus d'informations.

#### **Pourquoi mon combiné ne fonctionne-t-il pas?**

Assurez-vous que le cordon du combiné est bien connecté au téléphone et au combiné. Pour plus de renseignements, voir le chapitre ["Raccordement d'un combiné ou d'un casque"à](#page-12-0) la [page 9.](#page-12-0)

#### **Pourquoi mon dispositif mains libres ne fonctionne-t-il pas?**

Lorsque vous appuyez sur  $\Box$  et que le voyant du haut-parleur clignote sans que vous n'entendiez la tonalité, cela signifie que l'option casque a été spécifiée pour configurer le téléphone en vue de l'usage du casque. Appuyez une seconde fois sur  $\Box$ . Si le voyant s'éteint, cela signifie que le téléphone n'a été configuré que pour l'utilisation d'un casque ou d'un combiné. Si le voyant reste allumé en permanence et si vous entendez une tonalité constante, vous pouvez commuter entre le dispositif mains libres et le casque en appuyant sur  $\Box$ . Voir le chapitre ["Réglage audio"](#page-18-1) à la [page 15](#page-18-1) pour les instructions permettant de modifier la fonctionnalité **Définir audio**.

#### **Pourquoi mon afficheur n'indique-t-il rien?**

Assurez-vous que votre téléphone est alimenté en courant. Si votre réseau ne fournit pas de courant en ligne par Ethernet, vous pouvez recourir à l'adaptateur d'alimentation PoE, accessoire optionnel, pour alimenter votre téléphone en courant localement par Ethernet. Pour plus de renseignements, reportez-vous au chapitr[e"Connexion au réseau et à l'alimenta](#page-11-0)[tion électrique"](#page-11-0)" à la [page 8](#page-11-0).

### **Pourquoi ne vois-je que quatre option alors que les guides d'installation et d'utilisation en mentionnent davantage?**

L'écran du téléphone ne peut afficher que quatre options à la fois. Pour en voir davantage, appuyez sur le bouton  $\bullet$ .

#### **Puis-je allumer et éteindre le rétro-éclairage de l'écran?**

Oui. Vous pouvez utiliser l'interface utilisateur pour allumer ou éteindre le rétro-éclairage de l'écran.

- **1.** Appuyez sur la touche  $\equiv$
- **2.** Sélectionnez **Affichage >Rétro-éclairage**.
- **3.** Appuyez sur la touche **Modifier** pour allumer ou éteindre le rétro-éclairage.
- **4.** Appuyez sur **Enregistrer** pour enregistrer la modification.

#### **Pourquoi le téléphone bouge-t-il?**

Assurez-vous que les câbles sont correctement insérés à travers du dos du téléphone comme cela est indiqué au chapitre ["Raccordement d'un combiné ou d'un casque"](#page-12-0) à la [page 9](#page-12-0). Vérifiez que le support s'est correctement mis en place. Dans la mesure où les pieds peuvent être orientés dans deux sens différents pour obtenir quatre angles d'inclinaison différents du téléphone, veillez à ce que les deux pieds soient orientés dans le même sens et placés à la même position de chaque côté du téléphone.

#### **Qu'est-ce qu'une touche afficheur?**

Le téléphone 6737i dispose de 12 touches afficheur (6 situées en haut et 6 situées an bas). Vous pouvez configurer les 12 touches afficheur pour effectuer des fonctions spécifiques sur le téléphone. Ces touches sont situées au milieu du téléphone, de part et d'autre de l'afficheur. Consultez le chapitre ["Touches de ligne et appel"](#page-19-2) à la [page 16](#page-19-2) ou référez vous à votre **Guide utilisateur Aastra, modèle 6737i IP Phone** pour plus d'informations.

# <span id="page-25-0"></span>**Garantie limitée**

Aastra Telecom garantit ce produit contre les défauts et dysfonctionnements durant une période d'un (1) an à partir de la date d'achat initiale. En cas de défaut ou de dysfonctionnement, Aastra procèdera gratuitement, selon son choix et à titre exclusif, soit à la réparation, soit au remplacement du téléphone s'il est renvoyé durant la période de garantie.

Les éventuelles pièces de rechange utilisées pour les réparations peuvent être des pièces révisées ou contenir des éléments révisés. Si le remplacement du téléphone est nécessaire, celui-ci peut être remplacé par un appareil révisé du même aspect et de la même couleur. Si la réparation ou le remplacement d'un appareil défectueux ou dérangé est nécessaire au titre de cette garantie, celle-ci s'applique au téléphone réparé ou remplacé jusqu'à l'expiration d'un délai de 90 jours après la date de reprise ou d'envoi chez vous du matériel, ou jusqu'à la fin de la période de garantie initiale si celle-ci est ultérieure. Une preuve de la date d'achat initiale doit être fournie pour tous les téléphones retournés en vue d'une réparation sous garantie.

### <span id="page-25-1"></span>**Exclusions**

Aastra Telecom ne garantit pas la compatibilité de ses téléphones avec l'équipement d'un opérateur téléphonique particulier. Cette garantie ne couvre pas les dommages aux produits résultant d'une installation ou d'une utilisation inappropriée, du vieillissement, d'un accident, d'une négligence, d'un abus, d'une mauvaise utilisation, d'un incendie ou imputables aux éléments naturels tels que des tempêtes ou des inondations dès lors que le téléphone est en votre possession.

La responsabilité d'Aastra Telecom ne saurait être engagée pour un quelconque dommage résiduel ou indirect, incluant sans s'y limiter les préjudices ou dépenses découlant directement ou indirectement de l'utilisation faite par le client ou de l'incapacité d'utiliser ce téléphone à la fois séparément et en association avec d'autres équipements. Ce paragraphe ne s'applique toutefois pas aux préjudices indirects sous forme de dommage corporel subi par la personne dans le cas d'un téléphone utilisé ou acquis en priorité pour un usage personnel, familial ou domestique.

Cette garantie définit la totalité des responsabilités et obligations d'Aastra Telecom par rapport à la rupture de garantie ; les garanties présentement réservées ou limitées sont les seules garanties. Elles se substituent à toute autre garantie explicite et implicite à l'inclusion des garanties ou aptitudes pour des fonctions et qualités marchantes particulières.

## <span id="page-25-2"></span>**Services de réparation sous garantie**

Si le défaut intervient durant la période sous garantie;

- **• En Amérique du Nord**, appelez le 1-800-574-1611 pour tout renseignement complémentaire.
- **• Dans les autres pays**, contactez le représentant de la marque pour des instructions en vue du retour.

Les éventuels frais de port seront à votre charge. Vous devez produire un justificatif d'achat si vous retournez ce téléphone pour un service sous garantie.

### <span id="page-25-3"></span>**Service après la garantie**

Aastra Telecom offre la poursuite de l'assistance et des réparations pour ce produit. Ce service assure la réparation ou le remplacement de votre produit Aastra Telecom selon la décision d'Aastra Telecom pour un montant défini. Les frais de port sont à votre charge. Pour toute information complémentaire et des instructions pour l'envoi;

- **• En Amérique du Nord**, appelez notre numéro d'information pour le service: 1-800-574-1611.
- **• Pour les autres pays**, contactez le représentant de la marque.

#### **Note:**

Les réparations de ce produit ne doivent être effectuées que par le fabricant et ses agents agréés ainsi que par d'autres prestataires légalement habilités. Cette restriction s'applique pendant et après la période de garantie. Une réparation par une personne non autorisée annulera la garantie.

# <span id="page-26-0"></span>**Index**

### $\overline{\mathbf{A}}$

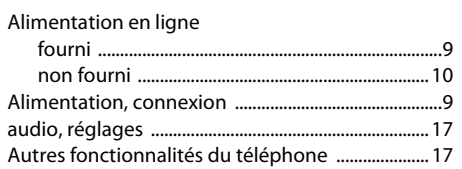

#### $\overline{\mathbf{B}}$

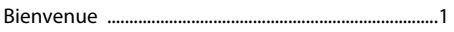

### $\overline{\mathsf{C}}$

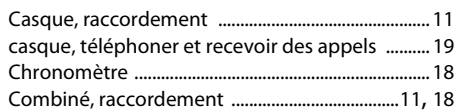

#### D

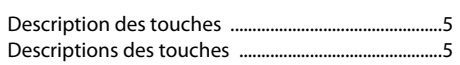

#### Ė

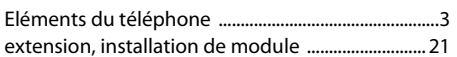

#### F

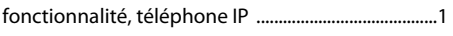

### $\overline{\mathsf{G}}$

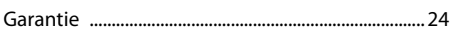

#### T

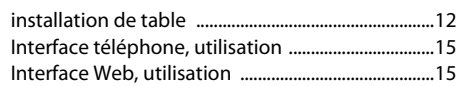

### $\mathbf M$

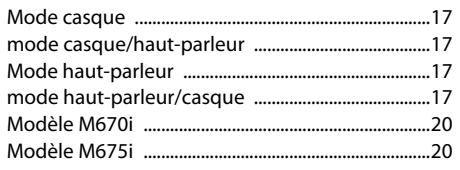

### $\mathsf{P}$

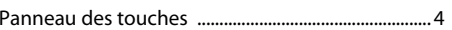

### $\bar{\mathbf{R}}$

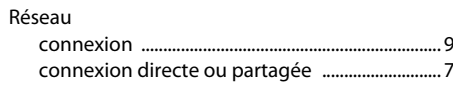

#### $\mathsf{s}$

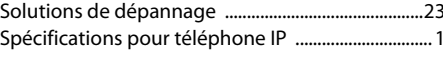

## $\frac{1}{10}$

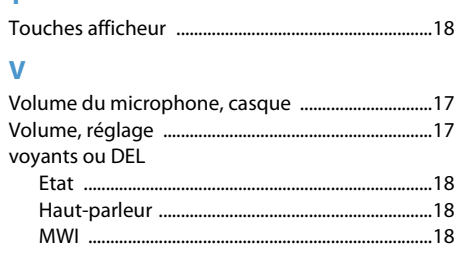

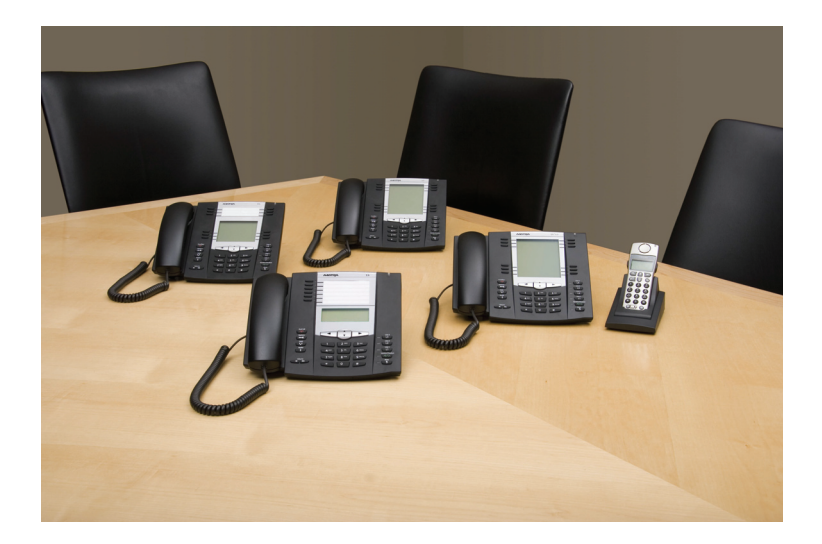

### **Exclusion de la Responsibilité**

Aastra Telecom Inc. décline toute responsabilité pour tout dommage et frais d'appel longue distance découlant d'une utilisation non autorisée et/ou illicite. Bien que tout soit fait pour garantir une précision maximale, Aastra Telecom Inc. ne saurait être tenu responsable des erreurs ou omissions techniques ou éditoriales contenues dans cette documentation. Les informations fournies dans cette documentation sont susceptibles d'être modifiées sans préavis.

Copyright © 2011 Aastra Technologies Limited, www.aastra.com.

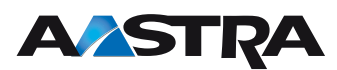